# **5 KOLAY ADIMDA KEND GARM N ÖZEL HAR TANIZI OLU TURMAK**

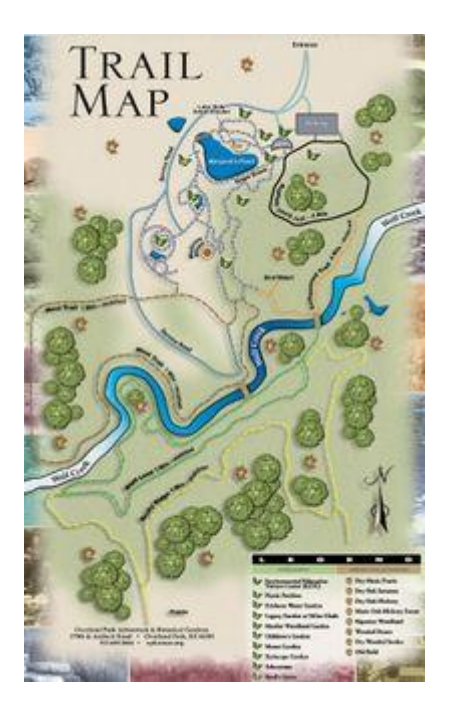

Özellikle d<sup>2</sup> ortamlar için tasarlanm<sup>2</sup> cihazlardaki haritalar<sup>2</sup>n<sup>2</sup>n, geli en dü ünce özgürlü ü ile geli mesine ra men, bazen belirli bir etkinlik için en iyi harita sadece bas<sup>q2</sup> formda veya PDF veya JPG dosyas<sup>2</sup> olarak bulunabilir. Garmin; Colorado, Oregon (200, 300, 400ve 550) Ve Dakota cihazlar<sup>2</sup> için son beta yaz<sup>az</sup>m sürümlerini pe pe e yay<sup>2</sup>nlad<sup>2</sup>, Garmin cihazlar<sup>2</sup> için Özel Haritalar haz<sup>2</sup>rlamak her zamankinden daha kolay oldu. Linklerden (http://www8.garmin.com/support/blosp.jsp) cihaz<sup>2</sup>n<sup>2</sup>z için en son beta sürümünü indirin ve cihaz<sup>2</sup>n<sup>2</sup>z<sup>2</sup> güncelleyin. Bu güncelleme ile cihaz<sup>2</sup>n<sup>2</sup>z<sup>2</sup>n haf<sup>2</sup>zas<sup>2</sup>nda ve/veya Mikro SD kart<sup>2</sup>n<sup>2</sup>zda %Garmin/CustomMaps/+ klasörü yarat<sup>a</sup>lacakt<sup>a</sup>r. Bu e siz özellik, kullan<sup>2</sup>c<sup>a</sup>lar<sup>2</sup>n, Garmin GPS deri içine bir ka <sup>2</sup>t harita koyarak; Garmin harita cizim teknolojisi ile jeo-referansl<sup>2</sup> (Co rafik olarak kalibre edilmi) harita görüntülerini birle tirmesini sa lad<sup>2</sup>. Colorado, Oregon veya Dakota cihazlar<sup>2</sup> için Garmin Özel Haritas<sup>2</sup> yaratmak a a <sup>2</sup>daki ad<sup>2</sup>mlarla kolayd<sup>2</sup>r. Ancak, kamu mal<sup>2</sup> bir haritadan Özel Harita olu turdu unuzda, lütfen bir telif hakk<sup>2</sup> olup olmad<sup>2 2</sup>n<sup>2</sup> ve/veya telif hakk<sup>2</sup> sahibinin iznini almak gerekti i göz önünde bulundurun.

#### **Adım 1: Haritayı JPG formatında kaydet**

Garmin cihaz<sup>2</sup>n<sup>2</sup>zda kullanmak istedi iniz harita ile ba lay<sup>2</sup>n. E er yaz<sup>az</sup> biçimde ise, uygun bir çözünürlükte görüntüyü taray<sup>2</sup>n (Oregon & Colorado 155 dpi do al çözünürlü e sahiptir). Garmin Özel Haritalar<sup>2</sup>; haritan<sup>2</sup>n JPG format<sup>2</sup>nda kaydedilmi olmas<sup>2</sup>n<sup>2</sup> gerektirir. Birçok haritalar<sup>2</sup>n PDF olarak var olmas<sup>2</sup>ndan beri, bunlar GIMP veya di er uygun programlar<sup>2</sup> kullanarak dönü türmeye gerek duyabilir.

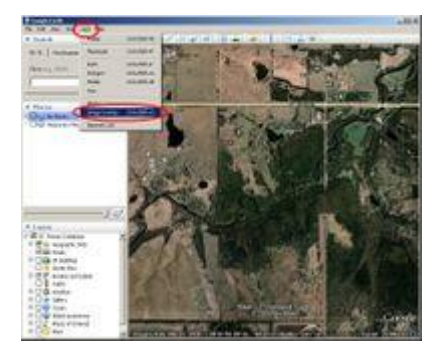

**Adım 2: Görüntü bindirme meydana getirmek** Haritan<sup>2</sup>z<sup>2</sup> Jeo-referanslamak için; Google Earth kullanarak Garmin Özel Haritan<sup>2</sup>z<sup>2</sup>n bulunaca<sup>2</sup> yakla <sup>2</sup>k alan<sup>2</sup>n

yerini saptayarak ba lay<sup>2</sup>n. nceledi iniz pencereyi jeo-referans için JPG mizin kaplad<sup>2</sup> <sup>2</sup> alan<sup>2</sup> ve lokasyonu yakla t<sup>2</sup>rarak daha kolay jeo-referanslanacak hale getirin. Bir kez yer Google Earth'te, ayarlanm<sup>2</sup> sa %Ekle" menüsünde %Görüntü Bindirme+ (Ctrl+O) yi kullan<sup>2</sup>n.

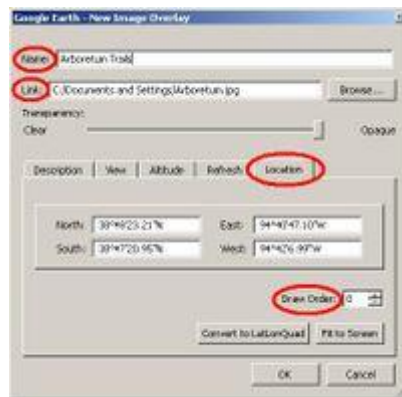

### **Adım 3: JPG Linki**

Takip eden ileti im kutusunda üç önemli alan tamamlanmal<sup>2</sup>d<sup>2</sup>r:

 $"$  anlaml<sup>2</sup> bir ad verin.

" Jeo-referans için JPG yolunun alan<sup>a</sup>na adresi yaz<sup>a</sup>n ya da dosyan<sup>a</sup>n yerini % özat+ile belirtin. • yer sekmesinde, isterseniz çizim sırası ayarlanabilir. Çizim Sırası de eri 50 den küçük de erlerde ise Garmin Özel Haritan<sup>2</sup>z yollar<sup>2</sup>n ve izlerin alt<sup>2</sup>nda olur, 50 ve daha büyük de erlerde Garmin Özel Haritan<sup>2</sup>z ilgi noktalar<sup>2</sup> ve yol noktalar<sup>2</sup> hariç birçok harita özelli inin üzerinde olur.

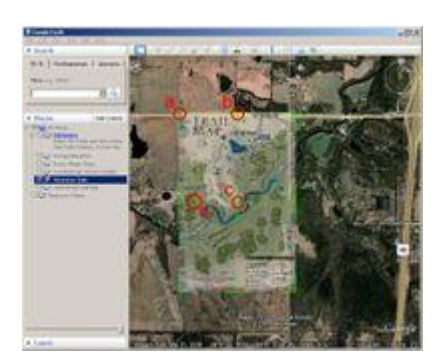

## **Adım 4: Sınırları ayarlayın**

Yeni Görüntü Bindirme ileti im kutusunu kapatmadan önce, JPG yi jeo-referanslamaya ihtiyac<sup>2</sup>n<sup>2</sup>z var. Bunu yapmak için en yayg<sup>a</sup>n yol; alttaki uydu görüntüsüne uyacak ekilde ye il i aretlerden; JPG nin kö elerini (a), kenarlar<sup>2</sup>n<sup>2</sup> (b), merkezini (c) veya rotasyonu (d) ayarlay<sup>2</sup>n. JPG ve alt<sup>2</sup>ndaki görüntüleri daha elveri li incelemeyi sa layan bir seviyeye effafl<sup>2</sup> <sup>2</sup> ayarlamak gerekli olabilir (Yeni Görüntü Bindirme ileti im kutusunda). Kaynak materyalin hizalamas<sup>2</sup>ndan tatmin olduysan<sup>2</sup>z Yeni Görüntü Bindirme ileti im kutusunda "Tamam+seçene ini secin.

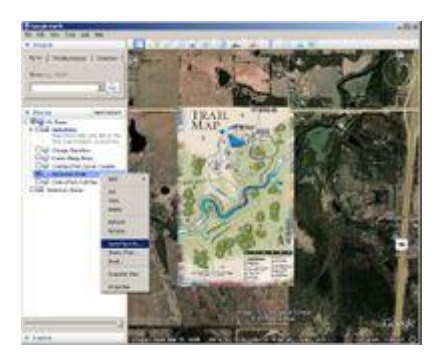

### **Adım 5: Garmin'e Gönder**

Yeni olu turdu unuz Garmin Özel Haritas<sup>2</sup>n<sup>2</sup> Colorado, Oregon veya Dakota cihaz<sup>2</sup>n<sup>2</sup>za göndermek için cihaza kaydetmeniz gerekmektedir. Bunu yapmak için sol taraftaki %erler+de Garmin Özel Haritan<sup>2</sup>z üzerine sa t<sup>2</sup>klay<sup>2</sup>n. Aç<sup>q</sup><sup>2</sup>r menüden "Farkl<sup>2</sup> Kaydet+seçin. Garmin cihaz<sup>2</sup>n<sup>2</sup>zda /Garmin/CustomMaps/ dizinine a a <sup>2</sup>daki dosyay<sup>2</sup> yerle tirerek Özel haritan<sup>2</sup>z<sup>2</sup> kaydetmek için takip eden ileti im kutusunu kullan<sup>2</sup>n. Dosyan<sup>2</sup>z<sup>2</sup>n KMZ biçiminde oldu undan emin olun. E er tercih edilirse, dosya Garmin cihaz<sup>2</sup>n<sup>2</sup>zdaki bir microSD karta /Garmin/CustomMaps/ dizinine de kaydedilebilir.

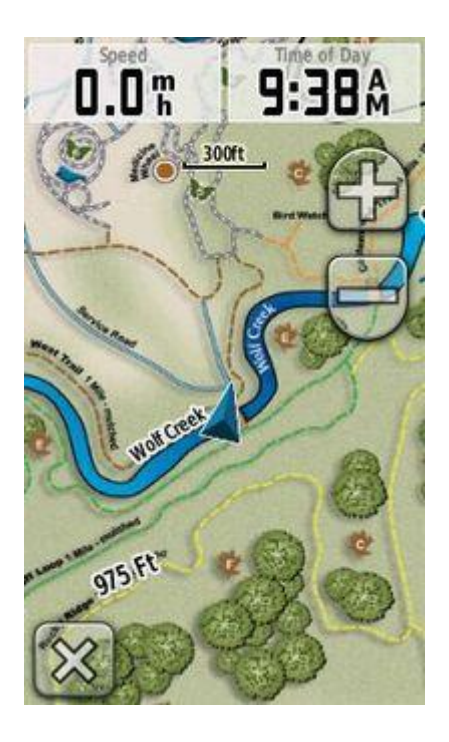

Bir kez cihaza kaydedilmi, Garmin Özel Haritas<sup>2</sup> haritan<sup>2</sup>n parças<sup>2</sup> olarak görünecektir. Varsay<sup>2</sup>lan olarak, Garmin Özel Haritalar<sup>2</sup> cihazda, etkindir ancak Harita Ayarlar<sup>2</sup> menüsü alt<sup>2</sup>nda devre d<sup>22</sup> b<sup>2</sup>rak<sup>4</sup>abilir (harita bilgilerini seçin).